Ace\_Hardware\_Logo.svg.jpg October 17, 2018

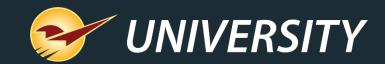

# Virtual User Meeting – Spring 2021

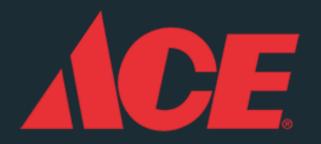

Charles Owen Chief Experience Officer March 9, 2021

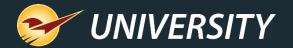

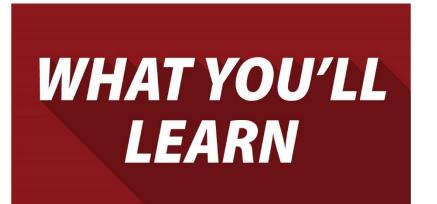

Our recent 2020 release includes:

- A new Help Request Portal and Support menu
- Integrations for firearms and accounting
- Expanded mobile device support and apps
- New Point of Sale features
- New Ace features
- Coming Soon!

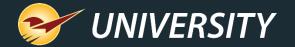

# The New Help Request Portal

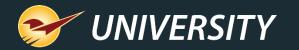

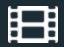

# The new Help menu category: "Support"

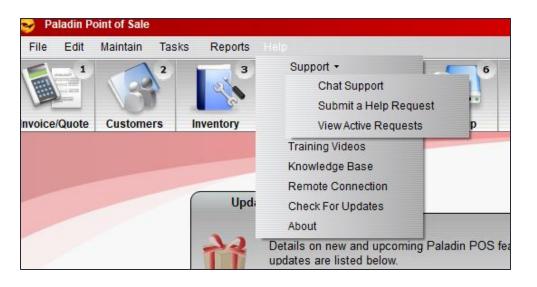

- A new Support category on the Help menu provides access to multiple support features:
- Chat Support gets you immediate help and quick answers to simple questions.
- Submit a Help Request lets you request help for more complex issues or when Chat Support is not available. This menu option replaces "Open a New Case".
- View Active Requests replaces the "My Cases" page on the Help Portal website.

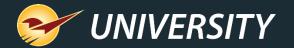

# Chat Support

| Chat Support                                     |                          | 🖬 🖉 🗶                         |
|--------------------------------------------------|--------------------------|-------------------------------|
| Q                                                | Welcome to Chat Support! |                               |
| <ul> <li>Chat Log</li> </ul>                     |                          |                               |
| Helio Store Manager, how may I help you'         |                          | -                             |
| 11:46 AM                                         |                          | Manager                       |
|                                                  |                          | Tell me how to fix my problem |
| Lina_                                            |                          | 11:49 AM                      |
| 11:52 AM                                         |                          | Manager                       |
|                                                  |                          | Great! Thanks for your help.  |
| Lisa has left the chat<br>07/17/2019<br>12:02 AM |                          | 11:59 AM                      |
| Enter your text here.                            |                          |                               |
|                                                  |                          | F8 Send                       |
|                                                  |                          |                               |

- Enter your question or inquiry and get real-time help from a Paladin Support representative.
- Chat Support is available
  5 AM 5:30 PM PT, Monday Friday.

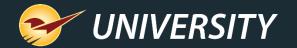

## Submit a Help Request

|                                                                                              |                                                                                                    | Cancel                                                                                                    | X                                                                                                    |
|----------------------------------------------------------------------------------------------|----------------------------------------------------------------------------------------------------|----------------------------------------------------------------------------------------------------|----------------------------------------------------------------------------------------------------|
|                                                                                              |                                                                                                    |                                                                                                    |                                                                                                    |
| <ul> <li>Subject</li> <li>Paladin POS will not start</li> <li>Login and passwords</li> </ul> | Description * I need a password reset. I need a password reset.      Contact Information Phone: (123) 456-7890 Email: mary@paladinhardare.com Code: If provided by Paladin Support |                                                                                                    |                                                                                                    |
| ·                                                                                            |                                                                                                    |                                                                                                    |                                                                                                    |
|                                                                                              | Valadin POS will not start                                                                                                    | Paladin POS will not start         Login and passwords         I need a password reset         Contact Information         Phone:       (123) 456-7890         Email:       mary@paladinhardare.com         Code:       If provided by Paladin Support | Subject Paladin POS will not start Cogin and passwords  Contact Information Phone: [123) 456-7890 Contact Information Phone: [123) 456-7890 Contact Informa |

- Select a **Category** and **Subject** that best fit your issue. Accurate selections will expedite your request.
- Enter a detailed **Description** and a contact **Phone** and **Email**.
- Attachments can be added after you submit the request using Help > Support > View Active Requests

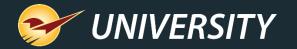

# Help Request Confirmation Email

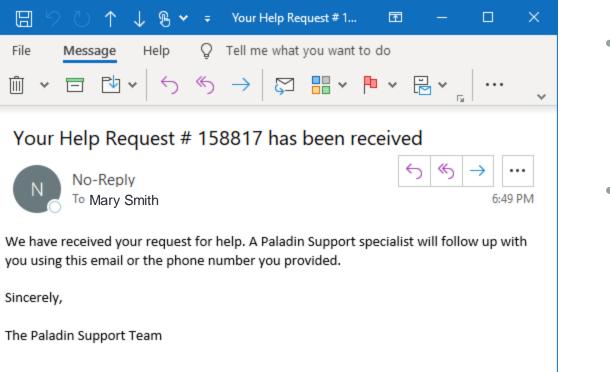

- After you submit a new Help Request, you will receive a Help Request ID.
- This ID will also be sent to the contact email address you entered.

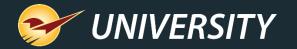

#### New Help Request Portal makes Paladin Support even better

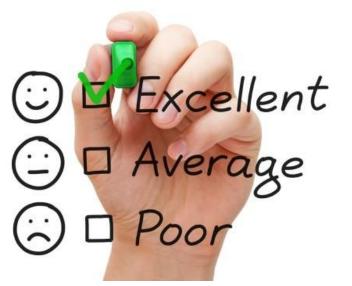

You'll experience even more efficient and responsive support due to these enhancements:

- Fully-integrated into Paladin and automatically collects vital data about your unique system when help is request.
- Categories quickly direct your request to the most knowledgeable support team.
- Our products and customer service are continually optimized based on the data we collect.

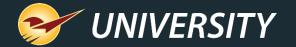

# New integrations

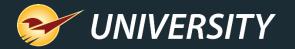

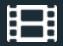

# **FastBound integration**

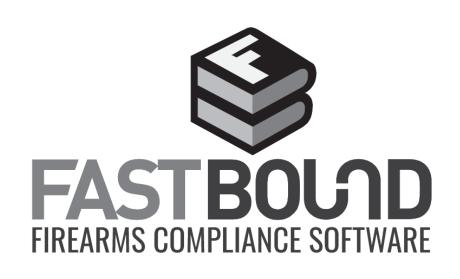

- Simplify the complicated process of selling firearms with the FastBound integration.
- Guaranteed compliance for firearm acquisition and disposition (A&D), an electronic 4473, and an electronic bound book with FastBound's FFL software.
- Receive and sell firearms in Paladin while simultaneously updating FastBound A&D and your electronic bound book.

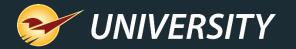

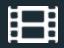

# **QuickBooks Online integration**

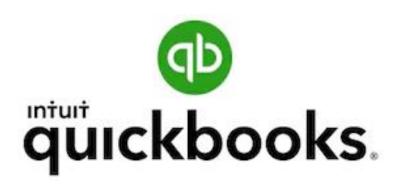

- QuickBooks integration now supports the online version
- Sync the day's general ledger activity summary to your QuickBooks Online general ledger each night.
- Automatically create an accounts payable invoice from a purchase order, minutes after you receive new product and close a purchase order in Paladin.

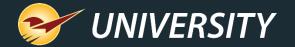

# Expanded mobile device support and apps

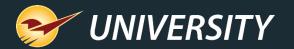

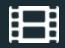

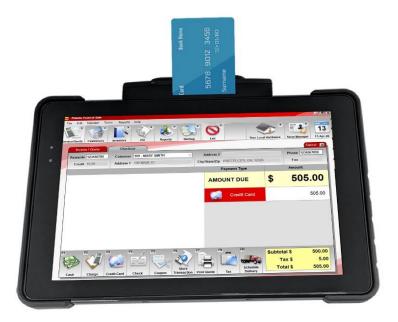

Card swipe Card swipe Card Swipe Card Swipe Card S

# Touch Dynamic Quest III Tablet

- Take the power of Paladin with you anywhere on your business network with this agile 10-inch Windows tablet
- Use all Paladin features including inventory management, EDI, purchase orders, pricing plans/sale lists, quotes and customer sales
- Barcode scanner and EMV enabled. Runs Office 365 and other Windows programs.
- EMV Level 3 certified. Compatible with Worldpay and DataCap. Supports signature capture.
  - Does not support credit card transactions with PIN.
- Connect your store's database, printers and other peripherals via your store's WIFI

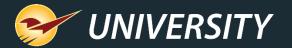

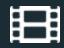

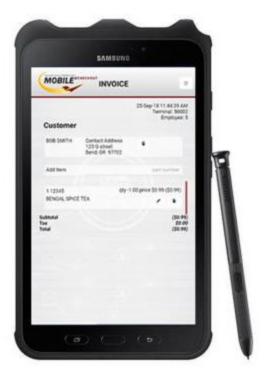

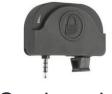

Card reader

# Samsung Galaxy Tab Active 2

- Android device optimized for Mobile2Checkout and many other partner applications.
- Sell anytime and anywhere with an internet connection (cellular or WIFI).
- Collect signatures and process payments
- Optional uDynamo card reader available for swipe purchases.
- Compact 8-inch form factor makes device easy to hold and use.
- Rugged tablet with water-resistant S Pen and screen.

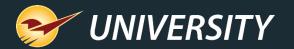

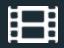

|             | Customer                 |                                                           | 12:12:41 PM<br>Terminal: 25<br>Employee: 24 |
|-------------|--------------------------|-----------------------------------------------------------|---------------------------------------------|
|             | MARY SMITH               | Contact Address<br>100 Way to Go Lane<br>Pretty, WA 91919 |                                             |
| EGULAR PRIC | E tem                    | pa                                                        | rt ni <b>SAL</b> E                          |
|             | 1 Quote " 16             |                                                           |                                             |
|             | 2 M111 re<br>BLACK MULCH | g \$6.99 qty 20.00 price \$4.17                           | ext \$83.40                                 |
|             | 3 M222<br>BROWN MULCH    | reg \$5.99 qty 1.00 price \$3.47                          | ' ext \$3.47                                |
|             | Subtotal<br>Tax<br>Total |                                                           | \$86.87<br>\$8.69<br>\$95.56                |

# Mobile2Checkout app

- Works on most newer Android devices
- Sell anytime, anywhere.
- Accept multiple tender types, including cash, check, debit/credit cards, gift cards, and charge on account.
- Store orders and process returns.
- NEW! Recall stored quotes.
- NEW! Respect pricing plans and trade discounts.
  - Loyalty program sales and points are not currently supported.
- Requires version 1.1.1 or higher.

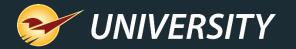

#### Ingenico Lane 7000/8000 payment terminals

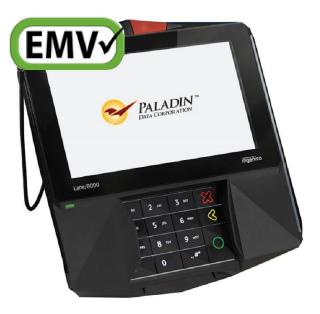

- User-friendly, multimedia touchscreen payment processors with built-in signature capture PIN pad.
- Accept all major payment types, including touchless, and features a stylus for quick signature capture.

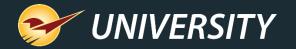

## Verifone P400 payment terminals

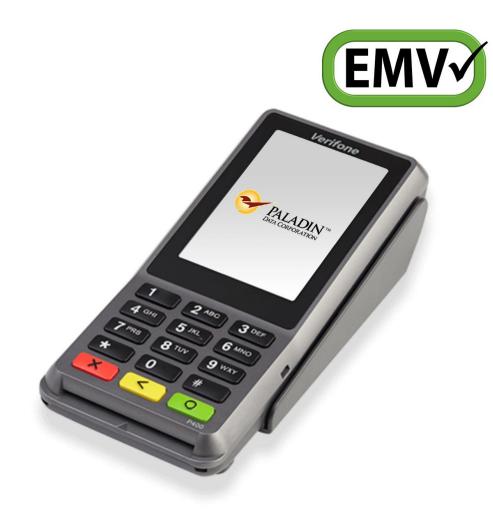

- Upgrade for the Verifone VX 805.
- Nimble and customizable checkout device.
- Features a conventional pin pad and a color touchscreen.
- New user interface makes customer checkout quick and easy.
- Certified for Worldpay EMV.

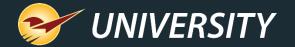

# New point of sale features you can use now

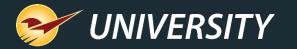

## Show MBF, MSF and Ton prices on quotes/invoices

| P      | ricing     | Gener  | ral          |            |
|--------|------------|--------|--------------|------------|
| x 4 in | x 8 ft     | 🖬 🖬 🔎  | On Order:    | Defective: |
|        |            | Q 🖬 🗌  | 0 🔎          | 0          |
| 1      | Item Cost  | ш°,    |              |            |
|        | Avg:       | Mkt:   |              |            |
|        | 5.99       | 0.00   |              |            |
| PO:    | 2246.25    | 0.00 C | ost Per: MBF | ~          |
| 2      | Pricing Le |        |              | Net: 🗌     |

- A new inventory setting (checkbox) lets you show prices in thousand board feet (MBF), thousand square feet (MSF) or ton on invoices and quotes.
- To turn on, select the **MBF**, **MSF** or **TON** checkbox. (**Cost Per:** must be set to unit first.)

| $\bigcap$ | Invo | ice / ( | Quote  | Check     | out              |               |                   |          |             |       | Cancel 🔀 |
|-----------|------|---------|--------|-----------|------------------|---------------|-------------------|----------|-------------|-------|----------|
| Re        | ward | ls      |        | Custome   | r                | ~             | Address 2         |          |             | Phone |          |
|           | Cred | it      |        | Address 1 |                  |               | MBF price         |          |             | Fax   |          |
| Tax<br>☑  | Def  | Net     | Part N | umber     |                  | De_cription   | mbr price         | Quantity | Price       | Ext   | ension   |
|           |      |         | LUMB12 | 4         | PINE 1 in x 4 in | . 8 ft        | EACH              | 1        | \$ 4,833.75 | \$    | 12.89 ^  |
| 10        | 00   | 0       | LUMB12 | 1         | 4,833.75         | invoice quant | ity and price (EA | АСН)     | \$12.890    |       |          |
|           |      |         |        |           |                  |               |                   |          |             |       |          |
| SC        | нС   | RD      |        |           |                  |               |                   |          |             |       |          |
|           |      |         |        |           |                  |               |                   |          |             |       |          |

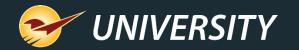

#### Square Footage Calculator

| Invoice / Quote                                                                                 | Checko                | out              |             |                           |                                                                           |                                                                                                    | Cancel                  |
|-------------------------------------------------------------------------------------------------|-----------------------|------------------|-------------|---------------------------|---------------------------------------------------------------------------|----------------------------------------------------------------------------------------------------|-------------------------|
| Rewards         123456789           Credit         1,000.00                                     | Customer<br>Address 1 | 100 - MARY S     | MITH        | Address     City/State/Zi | 2<br>p PRETTY CITY, OR, 12                                                | 2345                                                                                                    | Phone 1234567890<br>Fax |
| ax Def Net Part M                                                                               | Number                |                  | Descrip     | otion                     | Quantity                                                                  | Price                                                                                                    | Extension               |
| 2         E         LUMB34           0         0         LUMB34           2         C         C | 15                    | HARDWOOD<br>3.99 | ) FLOORING  |                           | Insert Line Item<br>Delete Line Item<br>Insert Note<br>Add Precision      | (F3)                                                                                                    | 3.99                    |
| O Square Footage Cal<br>Pieces V                                                                | culator<br>Width Feet | Width Inches     | Length Feet | Cancel X<br>Length Inches | Profit Analyst (Alt<br>Footage Calculat                                   | or (Ctrl + K)                                                                                                   |                         |
| 20                                                                                              | 1                     | 8                | 2           | 6                         | Square Footage<br>Insert Subtotal<br>Update to Curren                     | n and and a second second second second second second second second second second second second second second s | 5)                      |
|                                                                                                 |                       |                  |             |                           | Update All to Cur<br>Search Invoice /<br>Add Serial #<br>Find Next Serial | Quote                                                                                                    |                         |
| 1                                                                                               |                       |                  |             | 7                         | Weigh Item<br>Copy (Ctrl + C)<br>Paste (Ctrl + V)                         |                                                                                                    | 3.99                    |
| Ad                                                                                              |                       |                  |             | Done [F8]                 | Check Checkout                                                            | Total \$                                                                                                    | <b>4.3</b> 7            |

| Tax<br>☑ | Net | Part Number        | Description       |      | Quantity | Pi | rice | E  | xtension |
|----------|-----|--------------------|-------------------|------|----------|----|------|----|----------|
|          |     | LUMB345            | HARDWOOD FLOORING | EACH | 103.40   | \$ | 3.99 | \$ | 412.57   |
| 0        | 0   | LUMB345            | 3.99              |      |          |    |      |    |          |
|          |     | 20@1-8.00X2-6.00 1 | 10@1-0.00X2-0.00  |      | NO       | TE | ~    |    |          |
|          |     |                    |                   |      | NO       |    | 2    |    |          |

- Calculate square foot quantities for an invoice item based on dimensions (width/length) and # pieces that you enter.
- Quantities are recorded in a note.
- Right-click the item to access the calculator from the Quick Access menu or press Ctrl + S

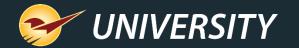

|          |      |               |         | Contract of the |                     |                            |                     |       |         |      |
|----------|------|---------------|---------|-----------------|---------------------|----------------------------|---------------------|-------|---------|------|
| Rev      | ward | s             |         | Customer        | 100 - MARY SMITH    |                            |                     |       |         |      |
| (        | Cred | t 0.0         | 0       | Address 1       | 100 MAIN ST         | Than                       | ks for shopp        | ing w | ith us! |      |
| Tax<br>☑ | Def  | Net           | Part N  | lumber          | De                  | Vour                       | Local               | Цa    | ndwa    |      |
|          |      |               | Quote # | 6               |                     | 1001                       |                     |       | luwa    | 16   |
|          |      |               |         |                 |                     |                            | Stor                | re    |         |      |
|          |      |               | 21095   | 0               | 6 X 5/8 PH FL WOOD  |                            |                     |       |         |      |
| 4        |      | 0             | 21095   | 2               | 1.29                |                            | 123-456-            | 7890  |         |      |
|          |      |               | 21090   | 0               | 4X1/2 PH FL WOOD S  | MARY SMITH                 |                     |       |         |      |
| Inv      | oice | / Que         | ote     | Checkout        |                     | PRETTY CITY,<br>1234567890 | OR 12345<br>ACCOUNT |       | 100     |      |
| ewa      | rds  |               |         | Customer        | 100 - MARY SMITH    | ITEM<br>Quote # 6          | QTY                 | SAL   | E/REG   | EXT  |
| Cre      | edit | 0.00<br>nsact | tion    | Address 1       | 100 MAIN ST         | 21095                      | 5.0<br>EACH         |       | 1.29    | 6.4  |
| Reca     |      |               |         | nded Sale (     | ● Quote — Order 🛛 I | 21000                      | FL WOOD SC Z        |       | 1 20    | 12 9 |
| X        | 2    |               | Show    | for all custo   | mers                |                            |                     |       |         |      |
|          |      |               | Name    |                 |                     | Memo                       |                     |       |         |      |
|          |      |               |         |                 |                     |                            |                     |       |         |      |

#### Numbered quotes

- Incremental quote numbers can be automatically added for easy reference.
- Find quotes quickly by number when your customer is ready to buy.
- Turn on quote numbers in File > Setup > Invoice (Store) tab, select Enable Quote Numbers.

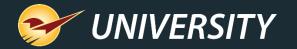

# Apply freight cost to EDI invoice items

|      |           | oint of Sale |       |                |               |         |                 |             |                        |                    |                   | _            | -8           |
|------|-----------|--------------|-------|----------------|---------------|---------|-----------------|-------------|------------------------|--------------------|-------------------|--------------|--------------|
| Eile | Edit      | Maintain     | Tasks | Reports H      | lelp          | 0       |                 | ~           |                        |                    |                   |              | 9 MAR 20     |
|      |           | (3)          |       |                | 10            |         | 5               | 0           |                        |                    | <b>8</b>          | SECURE<br>NO | 12           |
| oi   | EDI Repo  | orting       |       |                |               |         |                 |             |                        |                    |                   |              | Cancel 🔀     |
|      | Start Da  |              | -     | Date<br>Feb-20 | - ALL         | ~       | Get EDI Rec     | ords        |                        |                    |                   |              |              |
|      |           | Supplier     |       | Record<br>Type | Invoice       | D       | Process<br>Date | Employee    | All Lines<br>Processed | Number<br>of Lines | Rec. Cost         | Rec          | Freight ^    |
|      |           | EDI SUPPL    | IER   | Promotional    |               |         | 03-Feb-20 13:35 | 11          | Y                      | 137                | \$0.00            |              |              |
|      | Θ         | EDI SUPPL    |       | Price Change   |               |         | 03-Feb-20 13:34 | 11          | Y                      | 365                | \$0.00            |              |              |
|      |           | EDI SUPPL    | IER I | nventory       | 0031606       |         | 03-Feb-20 13:33 | 11          | Y                      | 205                | \$3,370.37        |              | 8            |
|      | 0         | EDI SUPPLI   | IER I | nventory       | 0024130       |         | 03-Feb-20 10:18 | 11          | Y                      | 192                | \$4,131.48        |              | 0            |
|      |           |              |       |                | Ļ             |         |                 |             |                        |                    |                   |              | ~            |
|      | Rever     | rse SOH      |       |                | Apply Freight |         | Receive Dela    | yed SOH     | enerate Repor          | Genera             | te Price Tag File | Expo         | ort To Excel |
|      | 0         | > [          | Ð     | Rename         |               | - Alan  | Serial # &      | S           | -                      | C                  | 200               |              | Ø            |
| 4    | Adv. Look | kup Add It   | tem   | Item           | Count         | Receive |                 | Stock Check | EDI                    | RF Unit            | Suppliers         |              | Save         |

- Apply a freight cost to an EDI invoice and then distribute the cost across its received items in the EDI Reporting window.
- Freight column icons identify invoices that are eligible for a freight cost (S) and invoices where freight has been applied (S).

This feature is already available for manual receiving.

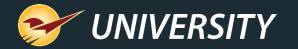

# Apply freight cost to EDI invoice items

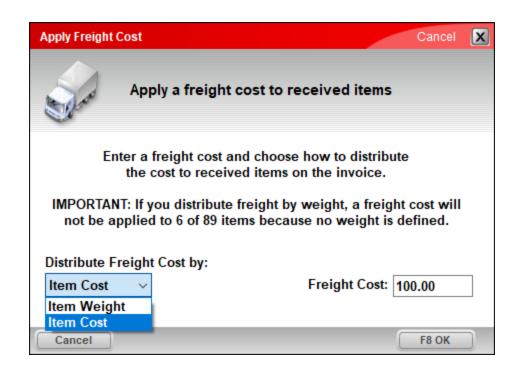

- Freight costs can be distributed by item cost or item weight.
- **Tip** It's a best practice to apply freight cost soon after the EDI invoice is processed and before received items are sold.

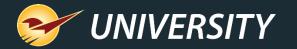

#### Customized email invoice messages

|         |   | Invoice 18957                                                      |
|---------|---|--------------------------------------------------------------------|
|         |   | Your Local Hardware Store $5 \ll \rightarrow$ To Mary Smith2:13 PM |
|         |   | Invoice 18957.pdf<br>78 KB                                         |
|         |   | We appreciate your business and look forward to seeing you         |
| Custom  |   | next time!                                                         |
| Message |   | Your Local Hardware Store                                          |
|         | - | (123) 456-7890<br>Hours: Mon-Fri 8-8   Sat 9-6   Sun 11-5          |

- Add custom message, your store hours, a note about upcoming promotions or other custom text when your client opts for an email invoice.
- Enter your text in File > Setup > Forms tab > Email Message box.

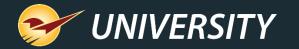

#### Create a new purchase order for backordered items

| ( | Receive PC                    |                                                                                                | Confirm Receive    |                                 |        |                         |       |             |            |         |            |                  | Cancel  | ×  |
|---|-------------------------------|------------------------------------------------------------------------------------------------|--------------------|---------------------------------|--------|-------------------------|-------|-------------|------------|---------|------------|------------------|---------|----|
|   | PO #                          | ~                                                                                              | Supplier           |                                 |        |                         | ~     | Addres      | is 2       |         |            | Phone            |         |    |
|   | EDI                           | 州                                                                                              | Address 1          |                                 |        |                         |       | City/State/ | Zip        |         |            | Fax              |         |    |
| ſ | Find PO                       |                                                                                                |                    |                                 |        |                         |       |             |            |         |            |                  | Cancel  | x  |
|   | 1 • PO                        | Details                                                                                        |                    | 2                               | ) v Ma | tching Pu               | rchas | e Orders    |            |         |            |                  |         |    |
|   | Enter the PC                  | ) details h                                                                                    | below:             | F                               | PO #   | V                       | /endo | r           | PO Date▼   | # Items | PO Cost    | Rcvd Cost        | Closed  |    |
|   |                               |                                                                                                | s                  |                                 | 142    | MY BES                  | t su  | PPLIER      | 20-Mar-20  | 1       | \$1,000.00 | <b>\$</b> 750.00 |         | ^  |
| L |                               | Open                                                                                           |                    |                                 | 141    | MY BES                  | ST SU | PPLIER      | 20-Mar-20  | 1       | \$300.00   | \$150.00         |         |    |
|   | Supplier<br>PO #<br>From Date | <ul> <li>Closed</li> <li>0 - All</li> <li>All</li> <li>01-Jan -0</li> <li>20-Mar -2</li> </ul> | ~<br>~<br>0 \\[]*  |                                 |        |                         |       |             |            |         |            |                  |         | *  |
|   | Rovd Items Rep                | ort Revo                                                                                       | d POs Report) Prin | Item Tag<br><del>Open   A</del> |        | ate Item Tag<br>Receive |       | Copy PO     | Cancel B/C | Revis   | e PO       |                  | F12 Ope | en |

- Create a new purchase order form a PO with backordered items.
- The existing PO will be closed and a new PO created for the backordered items.
- To access this feature, use Find PO to locate the purchase order and then click Revise PO.

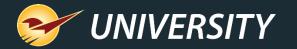

#### Create a new purchase order for backordered items

| ( | Purchase Order Confirm PO                     |                                                           |                 | Cancel           |
|---|-----------------------------------------------|-----------------------------------------------------------|-----------------|------------------|
|   | Days 14 🗘 Supplier                            | V Address 2                                               |                 | Phone            |
|   | Recall Transaction                            |                                                           |                 | Cancel 🔀         |
| 1 |                                               |                                                           |                 |                  |
|   | Show for all custom                           | ers                                                       |                 |                  |
|   | Name                                          | Мето                                                      | Date 🔻          | Emp # Supplier ^ |
|   | Revise PO 142                                 | Revision of PO 142 - Original Emp: 29 Date: Mar 20, 10:59 | 20-Mar-20 11:15 | 29 12            |
|   | Autosave-5-Store Manager                      |                                                           | 20-Mar-20 10:31 | 29 0             |
|   |                                               |                                                           |                 |                  |
|   |                                               |                                                           |                 |                  |
|   |                                               |                                                           |                 |                  |
|   |                                               |                                                           |                 | ~                |
|   | View in Excel Delete                          |                                                           |                 | F12 Recall       |
|   | F                                             |                                                           |                 |                  |
|   |                                               |                                                           | *               |                  |
|   | Advanced Edit Delete<br>Lookup Note Line Item | Mode Recall Confirm<br>PO Receive PO Stock Check PO       | n Tota          | I\$ 0.00         |

• The new PO name is prefixed with "Revise PO" and contains the prior PO's #.

#### It appears automatically in the Recall Transaction window.

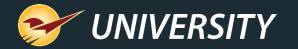

# Add precision to PO quantity and price

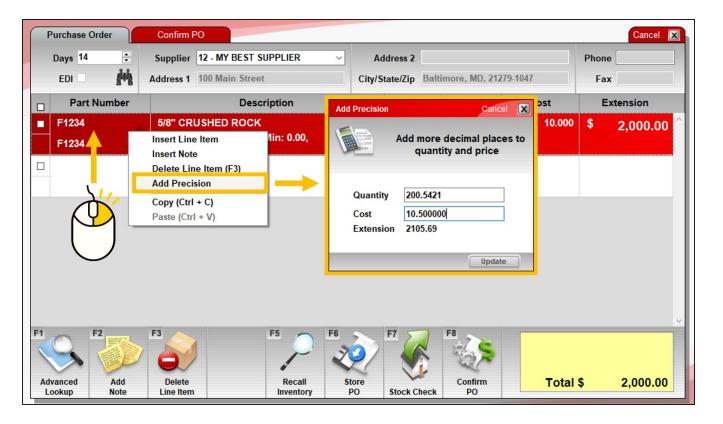

- Add decimal places to line-item quantities and prices on purchase orders.
- To add more precise values, right-click the line item and select Add Precision from the Quick Access menu.

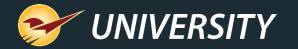

#### Schedule reports for weekday only

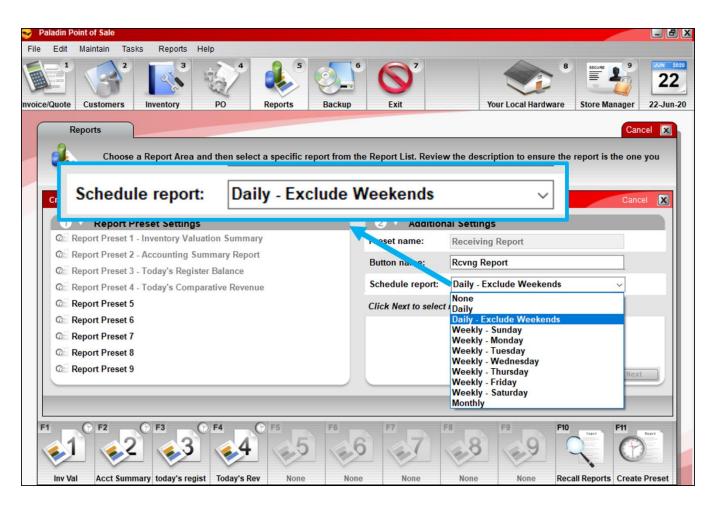

Schedule reports to run on weekdays only with a new **Daily – Exclude Weekends** option.

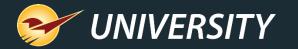

## Excel version of the Credit Card Deposit Report

| Credit Card Deposit |            |           |  |
|---------------------|------------|-----------|--|
| 1 V Report          | Settings   |           |  |
| Selection           | Beginning  | Ending    |  |
| InvoiceDates        | 02-Feb-20  | 02-Feb-20 |  |
| SearchBy            | ○ Terminal | Employee  |  |
| Export to Excel?    |            |           |  |

| 1   | AutoSave 🤇 | · □ 9• ?-              | Ad <del>-</del> Book2 · | - Excel       |                 | Ē           | - 0         | ×    |
|-----|------------|------------------------|-------------------------|---------------|-----------------|-------------|-------------|------|
| Fi  | le Hom     | e Insert Draw Page L   | a Formula Data R        | eview View    | Add-ins Help Te | eam         | Search 🖻    | 1    |
| H1  | 1          | ▼ : × √ f <sub>x</sub> | 45.3                    |               |                 |             |             | *    |
| 1   | С          | D                      | E                       | F             | G               | Н           | 1           | . 🔺  |
| 1   | Invoice #  | Date                   | Card Number             | Card Type     | Name            | Amount      | Auth Number |      |
| 2   | 9993       | 01-Feb-20 8:29:55 AM   | ***********0441         | VISA          | MARY SMITH      | 2.69        | 111111      |      |
| 3   | 10023      | 02-Feb-20 8:50:33 AM + | **************1060      | VISA          | DAVID OWEN      | 14.99       | 222222      |      |
| 4   | 10029      | 02-Feb-20 10:06:24 AM  | ***************1893     | VISA          | JOHN DOE        | 78.38       | 333333      |      |
| 5   | 10039      | 02-Feb-20 12:09:00 PM  | ***********6987         | VISA          | SUSAN BLACK     | 19.99       | 444444      |      |
| 6   | 10041      | 02-Feb-20 12:16:17 PM  | ***********3551         | M/C           | SARAH JONES     | 149.56      | 555555      |      |
| 7   | 10051      | 02-Feb-20 1:59:21 PM   | ***********8813         | VISA          | BOBBY WHITE     | 4.49        | 666666      | *    |
|     | < ▶        | Report Settings        | All Employees Er        | mployee 2     | Employee 3      | Card Type D | etails 🕂    | :    |
| Rea | dy 🔝       |                        | -4                      | Display Setti | ngs 🌐 🗉         | ─ -         | +           | 100% |

- View and analyze credit card transactions easily with a new Excel option.
- The Excel workbook includes separate worksheets (tabs) for each employee or terminal, depending on the option you choose.

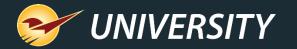

## "Customer Friendly" Transaction Report

- View a **Customer Friendly** version of the Excel Transaction Report that omits department, cost and margin data.
- If you want the original view, select Accounting Department.

| A             |                             |                  | 6                       |
|---------------|-----------------------------|------------------|-------------------------|
| 1 Report S    | Settings - limited to a mai | kimum of 31 days | 2 ▼ Additional Settings |
| Selection     | Beginning                   | Ending           | Show invoice notes      |
| Invoice Date* | 16- Jul -20                 | 16- Jul -20      | Skip account payments   |
| PartNumber    |                             | 222222222        | Detail Display          |

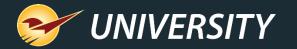

#### Automatically exclude special orders from rewards

| $\bigcirc$                                                                   |                                                                                                    |
|------------------------------------------------------------------------------|----------------------------------------------------------------------------------------------------|
|                                                                              | SPECIAL ORDER                                                                                                    |
| Your Local Hardware<br>Store<br>123-456-7890                                 | INVOICE # 0<br>ACCOUNT # 100<br>DATE 21-Jul-20<br>TIME 13:53<br>EMPLOYEE 29 - Store M.<br>TERWINAL 7<br>PAGE # 1 |
| SOLD TO:<br>(123) 456-7890<br>MARY SMITH<br>100 MAIN ST<br>PRETTY CITY 12345 | SHIP TO:<br>MARY SMITH<br>100 MAIN ST<br>PRETTY CITY 12345                                                       |
| ITEM DESCRIPTION                                                             | QTY SALE U/M EXT                                                                                                 |
| Quote # 17<br>Special Order - Customer 100: MARY SMITH                       |                                                                                                    |
| Special Order - Customer Phone: (123) 456-7                                  | 7890                                                                                                    |
| S000002 Custom marble countertop                                             | 1.00 2,000.00 None 2000.00                                                                                       |
| Desired Date on Hand: 21 Jul 2020                                            |                                                                                                    |

- Prevent special orders from earning rewards.
- Available for Rich Rewards or Repeat Rewards.
- Create a new no-rewards class and set
   Default Class for Special Order Items (Company tab) to the class ID.

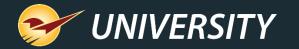

## EMV stores: Swipe credit cards to put them on-file in Paladin

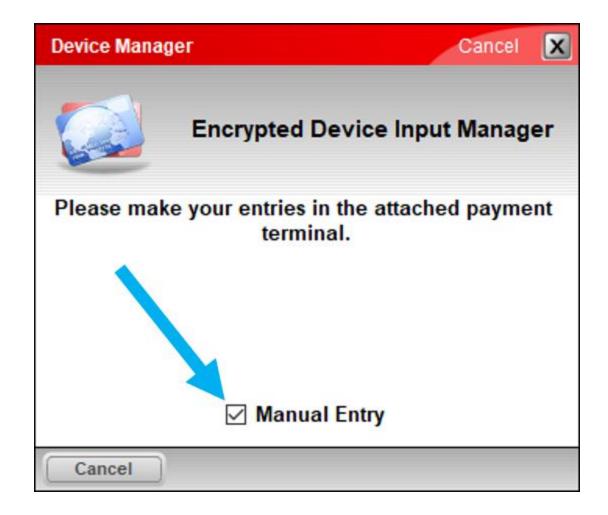

- For EMV-enabled stores, a new checkbox lets you optionally swipe a credit card to put it on-file in Paladin.
  - This feature is already available for stores that are not setup for EMV.
- To swipe the card, in the Device Manager window, clear (deselect) the Manual Entry checkbox that is selected by default.

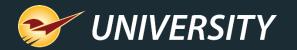

|         | ward<br>Cred |     |                | Customer<br>Address 1 |                             | Address 2<br>City/State/Zip |          |          | Phone<br>Fax |       |
|---------|--------------|-----|----------------|-----------------------|-----------------------------|-----------------------------|----------|----------|--------------|-------|
| ax<br>∠ | Def          | Net | Part N         | umber                 | Description                 |                             | Quantity | Price    | Exte         | nsion |
| ✓       |              | 0   | N1234<br>N1234 | 1                     | LAYTEX PAINT 5 GAL<br>45.00 | EACH                        | 1        | \$ 45.00 | \$           | 45.00 |
|         |              |     | REQUIRE        | ED FEE                | Required Fee for item N1234 |                             | 1        | 1.60     |              | 1.60  |

#### Order Control Pricing General Cancel 🔀 Desc 1 PEST FREE 5 LB Part # P1234 Stock On Hand On Order On Hold: Alt # Desc 2 L D 0 0 -112 🔎 Sales Details Classes Investment: \$0.00 Class: 400 - GARDEN CHEMICA ~ 0 - None 0 - None Gross Profit: \$2,120.00 Subclass: 0 - None 0 - None 0 - None ROI: 100% V Forecast Serial#: Ext Sync: Non-Inventory: Item Information 14 🚍 Stock Days: Cost: Autotext: Need: 212 \$2,120.00 Location: 0 - None Required Fee: 0.50 Overstock Tax Code Dept: 112 - LAWN & GARDEN Overage: 0 Waste: \$0.00 1 Print Print Bintag U/M: 1 - EACH Shrinkage Weight: 0.00 Item Tag Required: 🔲 Print Item Tag Shrinkage: 0 Reviewed C/U Qty: 1.00 Label: EA Print Sign 03-Sep-20 Loss: \$0.00 Serial # & Count Receive Alt Dart # Stock Check EDI **RF Unit** Save Adv. Lookun Delete Item Item Sunnlier

# New item fee details report

- Existing feature lets you set a fee on an inventory item that will be included at checkout.
- Set the fee on the **General** tab, in the **Item Information** pane.
- The fee name can be customized.
   In our example, the fee name is
   Required Fee.
- To turn on: Go to File > Setup> Invoice(Store) tab and select Use Alternate Core Charge Identifier.

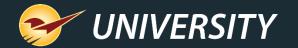

## New item fee details report

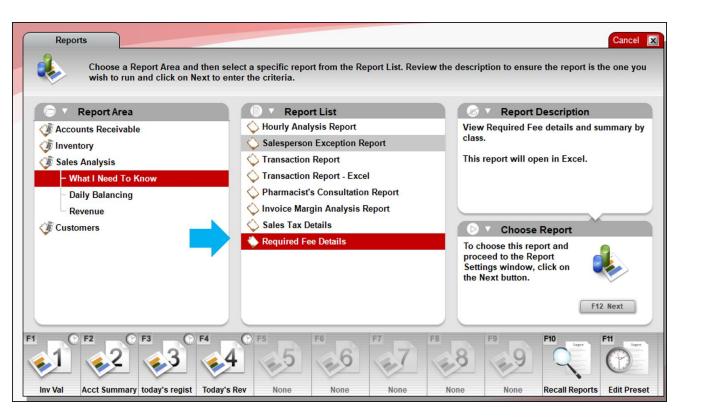

- The report is available in the Reports module under Sales Analysis > What I Need to Know.
- Select this report:
   < Your fee name> Details.
  - Example: Required Fee Details
- Select **Next**, select a time period and then run the report.

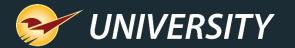

#### New item fee details report

|     | AutoSave 💽 🗄 りゃ 🦿                 | » Bookб            |                         | ħ      | -     |       | ×        |
|-----|-----------------------------------|--------------------|-------------------------|--------|-------|-------|----------|
| Fi  | le Hom Inser Draw Page Form       | Data Revie Vi      | ew   Add-   Help   Team | , ⊳ s  | earch | Ŕ     |          |
| A   |                                   |                    | y of fees coll          |        | by c  | lass  | ¥        |
|     | Α                                 | D                  | <u> </u>                |        | L     |       |          |
| 1   | Data for 09/01/2020 to 09/08/2020 | Class Number       | Class Name              | Total  |       |       |          |
| 2   |                                   | -1                 | No Class Defined        | 97.50  |       |       |          |
| 3   |                                   | 400                | GARDEN CHEMICALS        | 12.00  |       |       |          |
| 4   |                                   | 500                | PAINT SUPPLIES          | 62.40  |       |       |          |
| 5   | Grand Total                       |                    |                         | 171.90 |       |       |          |
| 6   |                                   |                    |                         |        |       |       |          |
| ~   |                                   |                    |                         |        |       |       | <b>_</b> |
|     | Summary Class -1                  | Class 400          | Class 500 🔶             |        |       |       | ▶        |
| Rea | idy 💽 l                           | .굟 Display Setting | s 🌐 🗉 🖽                 |        |       | - + 1 | 00%      |

|     | AutoSave 💽  | 第 E ら        | ∽ (? ~ » Book6        |           |          | Ŧ          | - 0                 | ×    |
|-----|-------------|--------------|-----------------------|-----------|----------|------------|---------------------|------|
| F   | ile Hom Ir  | nser Draw Pa | age Form Data Revie \ | /iew Add- | Help Tea | m ps       | Search 🖻            |      |
| C   | 4 -         | ] : 🗙        | Collected fee         | s by tra  | ansac    | tion wi    | thin a cla          | ass  |
|     | А           | В            | C                     | D         | E        | F          | G                   | F ▲  |
| 1   | Invoice #   | Partnumber   | Date                  | Employee  | Qty Sold | Sold Price | <b>Required Fee</b> |      |
| 2   | 19029       | P1234        | 04-Sep-20 4:29:36 PM  | 29        | 3.00     | 20.00      | 1.50                |      |
| 3   | 19031       | T9993        | 08-Sep-20 10:38:14 AM | 29        | 21.00    | 20.00      | 10.50               |      |
| 4   | Grand Total |              |                       |           |          |            | 12.00               |      |
| 5   |             |              |                       |           |          |            |                     |      |
| 6   |             |              |                       |           |          |            |                     | -    |
| -   | < →         | Summary      | Class -1 Class 400    | Class 500 |          | ) : []     |                     | ► F  |
| Rea | ady 💽       |              | 다귫 Display Setting    | gs 🌐      |          | <u> </u>   | +                   | 100% |

- New Excel report associates the item fees with the item's class and provides:
  - A summary of fee totals by item class.
  - A list of collected fees in each class with transaction details.
- Best Practice: Make sure all items with fees are assigned to a class.
- Fees for items with no class assigned are grouped together in 'no class' category.

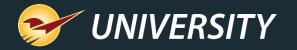

#### New Admin Access level replaces Admin passwords

| External AR ExternalSync Forms Invoice (Store)<br>Rounding Sale List Supplier Taxes Terminals<br>Invoice (Local) Network Secure Accounting A<br>Employees      | U/M Firearms Store                                                                                                    | ork (Global) PO Documents Pharmacy<br>mpany Customer Type Data Archive                                                                    | Pricing Plan Receivables Remote Access Rewards Delivery Dept Employees Employee Type |
|----------------------------------------------------------------------------------------------------|----------------------------------------------------------------------------------------------------|----------------------------------------------------------------------------------------------------|--------------------------------------------------------------------------------------|
| Active ID First Name LastName                                                                                                    | e First Nam                                                                                                    | ne Store                                                                                                    |                                                                                      |
| ✓         3         Store         Manager           ✓         4         Store         Cashier                                                                  | Last Nan                                                                                                    | Manager                                                                                                    |                                                                                      |
|                                                                                                    | Salesperson numb                                                                                                    | er 3                                                                                                    |                                                                                      |
| ✓ 7 No Admin                                                                                                    | Active Employe                                                                                                    | ee 🗹                                                                                                    |                                                                                      |
|                                                                                                    | Passwo                                                                                                    | rd                                                                                                    |                                                                                      |
|                                                                                                    | Confirm Passwo                                                                                                    | rd                                                                                                    |                                                                                      |
|                                                                                                    |                                                                                                    |                                                                                                    | Admin Password boxes                                                                 |
|                                                                                                    | Admin Passwo                                                                                                    |                                                                                                    | are no longer available                                                              |
| New Export                                                                                                    | Confirm Passwo                                                                                                    | rd                                                                                                    | (except stores that use                                                              |
|                                                                                                    |                                                                                                    | Remove Admin                                                                                                    | TranSentry credit card                                                               |
|                                                                                                    | Em                                                                                                    | ail (Do Not Email)                                                                                                    | processing).                                                                         |
|                                                                                                    |                                                                                                    | Opt Out of Emails                                                                                                    |                                                                                      |
|                                                                                                    |                                                                                                    |                                                                                                    |                                                                                      |
|                                                                                                    | Employee Ty                                                                                                    | pe v                                                                                                    |                                                                                      |
|                                                                                                    | Store Access                                                                                                    |                                                                                                    |                                                                                      |
|                                                                                                    | Number Zone                                                                                                    | Store Name                                                                                                    |                                                                                      |
|                                                                                                    |                                                                                                    |                                                                                                    |                                                                                      |
|                                                                                                    |                                                                                                    |                                                                                                    |                                                                                      |
| eckbox will grant admin                                                                                                    | Access Levels                                                                                                    |                                                                                                    |                                                                                      |
| eckbox will grant admin                                                                                                    | Admin Access 🗹                                                                                                    | Enterprise Access                                                                                                    |                                                                                      |
| eckbox will grant admin<br>cess to an employee.                                                                                                    | Admin Access 🗹<br>Manager Override 🗹                                                                                         | Read-only Enterprise Inventory                                                                                                    |                                                                                      |
| eckbox will grant admin<br>cess to an employee.<br>nployees will no longer be                                                                                  | Admin Access 🗹<br>Manager Override 🗹<br>Maintain Setup 🗹                                                                     | Read-only Enterprise Inventory                                                                                                    |                                                                                      |
| eckbox will grant admin<br>cess to an employee.<br>ployees will no longer be<br>mpted for an admin                                                             | Admin Access 🗹<br>Manager Override 🗹<br>Maintain Setup 🗹<br>Invoicing 🗹                                                      | Read-only Enterprise Inventory                                                                                                    |                                                                                      |
| new <b>Admin Access</b><br>eckbox will grant admin<br>cess to an employee.<br>Inployees will no longer be<br>compted for an admin<br>esword or to update their | Admin Access 🗹<br>Manager Override 🗹<br>Maintain Setup 🗹<br>Invoicing 🗹<br>Returns - Charge Only 🗌                           | Read-only Enterprise Inventory<br>Enterprise Configuration<br>Reports<br>Daily Balance Reports Only                                       |                                                                                      |
| eckbox will grant admin<br>cess to an employee.<br>aployees will no longer be<br>ampted for an admin<br>ssword or to update their                              | Admin Access 🗹<br>Manager Override 🗹<br>Maintain Setup 🗹<br>Invoicing 🗹<br>Returns - Charge Only 🗌<br>Inventory 🗸            | Read-only Enterprise Inventory  Enterprise Configuration Reports  Daily Balance Reports Only Maintain Customers                           |                                                                                      |
| eckbox will grant admin<br>cess to an employee.<br>aployees will no longer be<br>ompted for an admin<br>ssword or to update their<br>min password (except      | Admin Access &<br>Manager Override &<br>Maintain Setup &<br>Invoicing &<br>Returns - Charge Only<br>Inventory &<br>Read-only | Read-only Enterprise Inventory  Enterprise Configuration Reports Daily Balance Reports Only Maintain Customers Customer Accounting Access |                                                                                      |
| eckbox will grant admin<br>cess to an employee.<br>pployees will no longer be<br>ompted for an admin                                                           | Admin Access 🗹<br>Manager Override 🗹<br>Maintain Setup 🗹<br>Invoicing 🗹<br>Returns - Charge Only 🗌<br>Inventory 🗸            | Read-only Enterprise Inventory  Enterprise Configuration Reports  Daily Balance Reports Only Maintain Customers                           |                                                                                      |

- A new Admin Access permission setting in the Access Levels pane on the Employees tab will grant admin access.
- Admin passwords will no longer be required.
- An employee with Admin Access will have direct access Paladin features and settings that previously required an admin password.

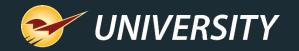

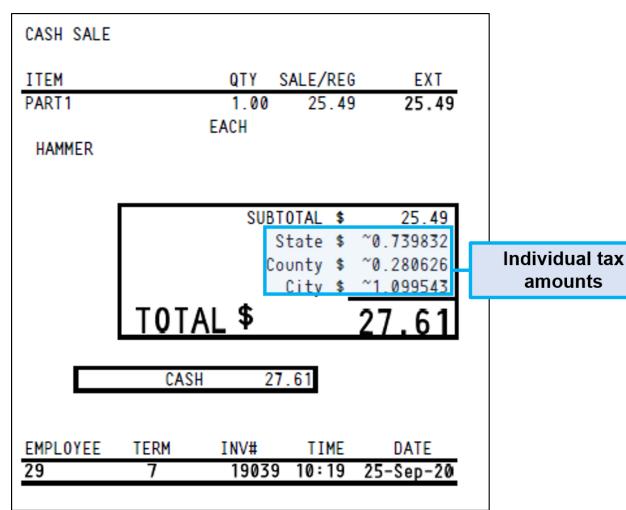

#### Itemized taxes on receipts

- If you show individual tax amounts on receipts instead of the tax total, the individual taxes will appear to six decimal places designated with a tilde (~).
- The tilde indicates that the displayed amounts are approximate.
   Paladin calculates each individual tax rate to many decimal places.
- The combined tax total will always sum to an exact penny (two decimal) amount.

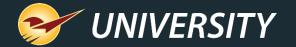

#### New Ace Hardware features

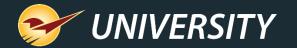

#### Ace real-time RSC availability for POs

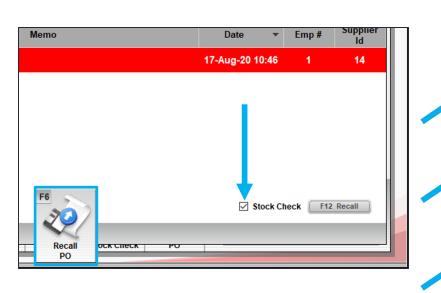

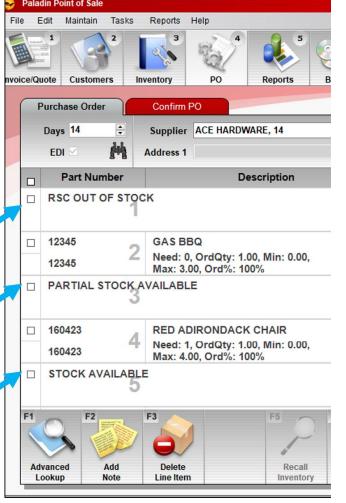

- Automatically sort purchase order items by real-time Retail Service Center (RSC) availability.
- Items are divided into these categories:
  - RSC Out of Stock
  - Partial Stock Available
  - Stock Available
- To sort your PO, in the Recall PO window, select the PO, and then select the Stock Check checkbox before you click Recall (F12).

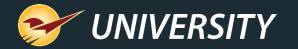

#### Ace Real-Time RSC Quantity on Hand (QOH)

| <b>3</b> | Palad | in Point of              | Sale        |                     |                                 |               |                 |             |                       |               |              |          |             | L                 | . ex     |
|----------|-------|--------------------------|-------------|---------------------|---------------------------------|---------------|-----------------|-------------|-----------------------|---------------|--------------|----------|-------------|-------------------|----------|
| File     | E     | dit Maint                | ain Tasks   | Reports             | Help                            |               |                 |             |                       |               | ~            |          |             |                   |          |
| BBBB     |       |                          | 2           | 3                   | A CONTRACT                      |               | 5               |             | <b>S</b> <sup>*</sup> |               |              |          |             |                   | 17<br>17 |
| nvoic    | ce/Qu | ote Cus                  | omers       | Inventory           | PO                              | Reports       | B               | ackup       | Exit                  |               | our Local Ha | rdware P | aladin Supp | oort 17           | -Aug-20  |
|          | P     | urchase C                | rder        | Confirm             | PO                              |               |                 |             |                       |               |              |          |             | Cancel            | ×        |
|          | 1     | Days 14                  | <b>•</b>    | Supplie             | ACE HARDW                       | ARE, 14       | Remote St       | ock Check   |                       |               |              |          |             | C                 | ancel 🗙  |
|          |       | EDI 🗹                    | M           | Address 1           |                                 |               |                 |             |                       |               |              |          |             |                   |          |
|          |       | Part                     | Number      |                     | De                              | escriptic     |                 | Remo        | te Stock Check        | ¢             |              |          | Item        | 160423            |          |
|          |       | RSC OL                   | T OF ST     | оск                 |                                 |               | Store           | Descrip     | tion                  |               |              | SOH      | OnOrd       | Forecast<br>Needs | Surplus  |
|          |       |                          |             | -                   |                                 | A             | ce - CO01       | RED AD      | IRONDACK CHAIR        |               |              | 9        | 0           | 0                 | 0        |
|          |       | 12345<br>12345<br>PARTIA |             |                     | 0, OrdQty: 1.0<br>.00, Ord%: 10 |               |                 |             |                       |               |              |          |             |                   |          |
|          |       |                          |             | 3                   |                                 |               |                 |             |                       |               |              |          |             |                   |          |
|          |       | 160423                   |             |                     | DIRONDACK                       |               |                 |             |                       |               |              |          |             |                   |          |
|          |       | 160423                   |             | Max: 2              | 0, OrdQty: 1.0<br>.00, Ord%: 10 | 0, Min:<br>0% |                 |             |                       |               |              |          |             |                   |          |
|          |       | <b>STOCK</b>             | AVAILA      |                     |                                 |               |                 |             |                       | NOT           |              |          |             | F                 | вок      |
|          |       |                          |             | 0                   |                                 |               |                 |             |                       | NOT           | ES           |          |             |                   | ~        |
|          | F1    |                          | F2          | F3                  |                                 | F5            |                 | F6          | F7                    | F8            |              | `        |             |                   |          |
|          | 1     |                          |             |                     | /                               | 1             |                 | ~           |                       | Car -         |              |          |             |                   |          |
|          |       | anced<br>okup            | Add<br>Note | Delete<br>Line Iter |                                 |               | ecall<br>entory | Store<br>PO | Stock Check           | Confirm<br>PO |              | Total \$ |             | 484.00            |          |

- Real-time quantity on hand for products in the Ace Retail Support Center (RSC) for purchase order items.
- Select a PO item and click
   Stock Check | Transfer (multistore) or press F7.

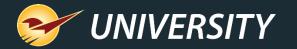

#### Ace Real-Time RSC Quantity on Hand (QOH)

| <b>9</b> | Paladin | Point of Sale       |           |           |             |               |                                |         |       |          |                   |           |              | _ 8 ×         |
|----------|---------|---------------------|-----------|-----------|-------------|---------------|--------------------------------|---------|-------|----------|-------------------|-----------|--------------|---------------|
| File     | Edi     | t Maintain          | Tasks Re  | eports H  | Help        |               |                                |         |       |          |                   |           |              |               |
| BBB      |         |                     | 2         | 3         | - Color     | 5             |                                |         |       |          |                   | 8         |              | 9 AUG 2020    |
| nvoid    | ce/Quot | te Customer         | s Invent  | ory       | PO          | Reports       | Backup                         | Exit    |       | Yo       | ur Local Ha       | rdware    | Paladin Supp | ort 17-Aug-20 |
| (        |         | Inventory           | Or        | rder Con  | itrol       | Pricing       |                                | General |       |          |                   |           |              | Cancel 🔀      |
|          | Part #  | 160423              | Remote    | e Stock C | heck        |               |                                |         |       |          | C                 | ancel 🔀   | Stock        | On Hand       |
|          | Alt #   |                     |           |           | Remote Sto  | ock Check     |                                |         | I     | ltem     | : 160423          |           | Ð            | 1 ,0          |
|          | (       |                     |           | *         |             |               |                                |         |       |          |                   |           | _            |               |
|          |         | Investment          | Store     |           | Description |               |                                |         | SOH   | OnOrd    | Forecast<br>Needs | Surplus   | al Qty: 2    |               |
|          |         | Gross Profit<br>ROI | Ace - COO | )1        | RED ADIROND | ACK CHAIR     |                                |         | 9     | 0        | 0                 | 0         | Current V    | Veek          |
|          | Ø       |                     |           |           |             |               |                                |         |       |          |                   |           | current      |               |
|          |         | Stock Days          |           |           |             |               |                                |         |       |          |                   |           |              |               |
|          |         | Need                |           |           |             |               |                                |         |       |          |                   |           |              |               |
|          | 6       | 0 v Oversto         | ock       |           |             |               |                                |         |       |          |                   |           |              |               |
|          |         | Overage             |           |           |             |               |                                |         |       |          |                   |           |              |               |
|          |         | Waste               | 3         |           |             |               |                                |         |       |          |                   |           |              |               |
|          | 6       | 👌 🔻 Shrinka         | ge        |           |             |               |                                |         |       |          | F                 | 8 OK      | -            |               |
|          |         | Shrinkage           |           |           | riewea:     |               |                                |         | 1111  | 111100   |                   | 1111      | +            |               |
|          | 6       | Loss                | \$0.00    | 01~       | Jan-00      | Oct           | Nov Dec                        | Fe      | eb Ma | r Apr    | May               | Jun J     | ul Aug       | Sep           |
|          | Adv. Lo | ookup Delete        |           | name      | F4<br>Count | F5<br>Receive | F6<br>Serial # &<br>Alt Part # | F7      | F9    | F10<br>R | F Unit            | Suppliers |              | F12<br>Save   |

- Real-time RSC quantity on hand is also available in the **Inventory** module.
- Click Stock Check | Transfer (multi-store) or press F7.
- To use these RSC real-time QOH features, you must select your preferred RSC in Paladin.
  - 1. File > Setup > Supplier tab.
  - 2. Select Ace. Then scroll down and click **More**...
  - 3. In the Ace RSC Code list, select your preferred RSC, and save.

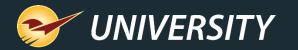

## Ace product image viewer in Advanced Lookup

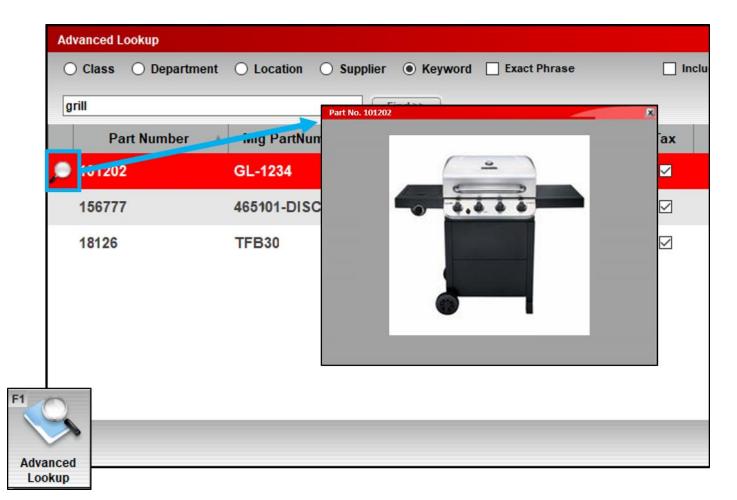

- In the Advanced Lookup window, a magnifying glass will open a product image (when available).
- Product images are added during EDI processing and will increase in number over time.

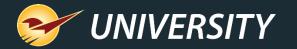

#### Ace Hotsheets process automatically overnight

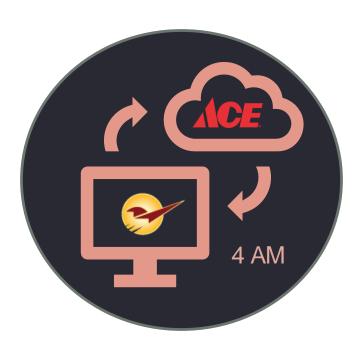

- Paladin EDI will automatically process Ace Hotsheets and maintenance updates overnight (4 am local time).
- Price increases are delayed to ensure your bin tag prices aren't lower than the inventory prices.
- Ace EDI invoices are still processed manually.
- A manual step (EDI [F9] > Download Files) is still required to process EDI invoices and delayed prices updates.
- Your EDI processing wait time will be short because the bulk of the processing (Hotsheets and maintenance) was already completed overnight.
- This feature is in test in a few stores and will be released to all stores soon.

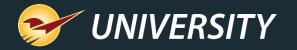

#### Revenue Report update for Ace Instant Savings and Dynamic Promotions

|                 |                       |             | TOD              | ay's com      | IPARATIVE | REVENU       | E     |              |            |                  |               | PAGE 1         |
|-----------------|-----------------------|-------------|------------------|---------------|-----------|--------------|-------|--------------|------------|------------------|---------------|----------------|
| SELECTIO        | N B                   | EGINNING    | ENDING           |               | THIS P    | RIOD         |       |              | LAST YEA   | R                | DATE ST       | AMP            |
| EMPLOYEE        | . 0                   |             | 9999999999       |               | SEARCH    | RETWN        |       |              | SEARCH BET | TWN              | RAN ON 08-Jur | 1-20           |
| TERMINAL        |                       |             | 999999999        |               |           |              |       |              |            |                  |               |                |
|                 |                       |             |                  |               | Monday    | 08-Jun-2     |       | Sati         | urday 0    | 8-Jun-19         | AT 13:48      |                |
| SHOW PRI        | OR YEAR COMPARATI     | IVE TOTALS? | x                |               | Monday    | 08-Jun-2     |       | Sati         | urday 0    | 8-Jun-19         |               |                |
| DETAIL B        | Y DEPARTMENT?         |             | x                | JL            |           |              |       |              |            |                  | EMP# 1        |                |
|                 |                       | REVEN       | UE SOURC         | ES            |           |              |       |              | (          | CASH SOUR        | RCES          |                |
|                 |                       | IS PERIOD   |                  |               | LAST YEAR |              |       |              |            | HIS PERIOD       | LAST Y        |                |
|                 | REVE                  |             |                  | REVEN         |           | # OF         |       |              | CASH       | % OF             | CASH          | % OF           |
| SOU             | RCE AMO               |             |                  |               | NT SALES  | INV          | S     | OURCE        | AMOUN      | T CASH           | AMOUNT        | CASH           |
| CASH            |                       |             | E JUNE 1,        |               | .38 25.4% | 296          | CAS   | SH           | 5          | .51 100.0%       | 6 1681.3      |                |
| CHARG           | _                     |             |                  |               | 64 1.1%   | 1            |       | G CARD       | -          | .00 0.0%         |               |                |
| CHG C           |                       | 00 0.0      |                  | 4431          |           | 206          |       | ECK          |            | .00 0.0%         |               |                |
| CHECK           |                       | 00 0.0      |                  |               | 00 0.0%   | 0            |       | ID OUT       |            | .00              | 0.0           |                |
| INST            |                       | 00 0.0      |                  |               | 00 0.5%   | 7            |       | SHDROP       | 0          | .00              | 0.0           | 0              |
| DYN F<br>WEBST  |                       | 00 0.0      |                  | 133<br>264    |           | 22           | _     |              |            |                  |               |                |
| NET \$<br>GROSS |                       |             | <u>%</u><br>0.00 | 6616<br>+6782 |           | <br>         | ]     | TOTAL<br>ROA |            | .51 100%         |               |                |
|                 |                       |             |                  |               | THIS P    | ERIOD        |       |              |            |                  | LAST YEAR     |                |
| LINE            | DEPT                  | DEPT        | NUMB             |               | ALES      |              |       |              | NUMBER     | SALES            |               |                |
| #               | ID<br>10 CLEANIN      | NAME        | OF IT            |               |           | REVENUE      | MARGI |              | OF ITEMS   | COST 120 20      | REVENUE       | MARGIN         |
| 1 2             | 10 CLEANIN<br>14 PAIN |             |                  | 1             | 3.68      | 5.98<br>0.00 | 38.5  |              | 18<br>67   | 120.20<br>387.66 |               | 40.1%<br>47.4% |
| 2               | 20 HAND               |             | ANSACTIO         |               | 0.00      | 0.00         | 0.0   |              | 62         | 406.75           |               | 47.4%          |
| 4               | 30 FLASHE             | AFTER       | <b>JUNE 1, 2</b> | 020           | 0.00      | 0.00         | 0.0   |              | 10         | 86.11            |               | 41.9%          |
| 5               | 34 ELECTR             |             | · 📕 🚽            | 0             | 0.00      | 0.00         | 0.0   |              | 32         | 77.49            |               | 54.0%          |
| 6               | 40 PLUMBIN            |             |                  | õ             | 0.00      | 0.00         | 0.0   |              | 108        | 306.31           |               |                |
| 7               | 10201 Ace Ins         |             |                  | 1             | 0.00      | -5.64        | 100.0 | -            | 0          | 0.00             |               | 0.0%           |
| 8               | 10201 Ace Dy          |             | 0                | 1             | 0.00      | -0.98        | 100.0 |              | 0          | 0.00             |               | 0.0%           |
| Ů               | 10202 ACE Dy          | name From   |                  | 1             | 0.00      | 0.90         | 200.0 | ~            | 0          | 0.00             | 0.00          | 0.0%           |

- After June 1, 2020, Ace Instant Savings and Dynamic Promotions will appear under two new department categories:
  - Ace Inst Savings (Dept ID 10201)
  - Ace Dynamic Prom (Dept ID 10202)
- No changes to tax or accounting calculations in Paladin.
- Changes were made to prevent revenue totals from appearing greater than taxable totals when promotions are taxed.

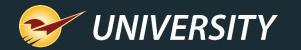

### Support for Valspar $\rightarrow$ Benjamin Moore SKU conversion

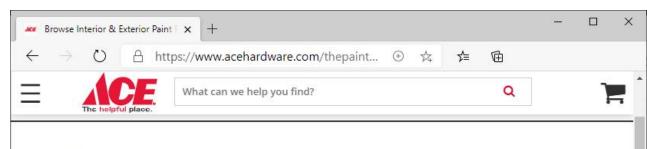

#### Benjamin Moore<sup>®</sup>

Engineered with Gennex<sup>®</sup> Color Technology, delivering unmatched color and durability in a zero-VOC waterborne colorant. It's the "why" behind Benjamin Moore's renowned quality.

#### **Regal Select Interior**

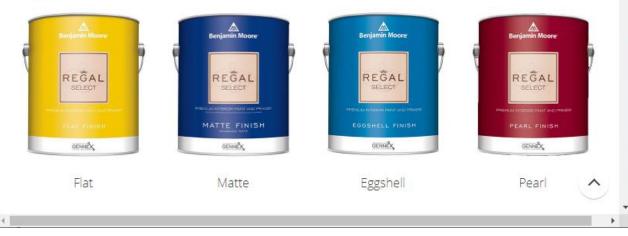

- Convert Valspar inventory items into Benjamin Moore items automatically.
- New tool makes these changes:
  - Primary part number is set to Benjamin Moore SKU. Valspar SKU moves to the alternate part number list.
  - Benjamin Moore UPC is added and becomes primary (default) alternate part number.
  - Valspar manufacturer number is changed to the Benjamin Moore part number.
- To run the tool, in Paladin, go to Maintain
   > Utilities > Ace Utilities > Ace Valspar
   SKU Conversion

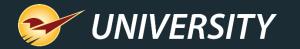

## Support for Big Green Egg online/pick up in store orders

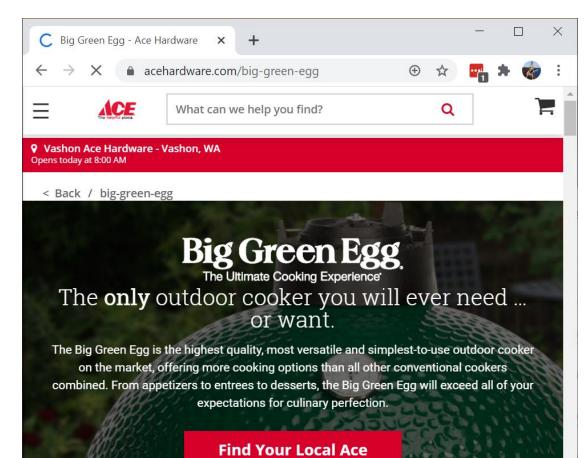

- Big Green Egg items sold on Acehardware.com now require Ace Hardware SKUs.
- To ensure that your customers can purchase Big Green Egg products online from your store, run the BGE SKU conversion too.
- In Paladin, go to Maintain > Utilities > Ace Utilities > Ace BGE SKU Conversion

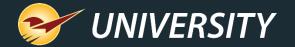

#### New point of sale features coming soon

Release 2021 - A

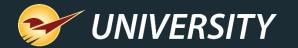

#### Coming Soon – Pick List Report

|                                                          |                                                                                                    |                                                  |                                                                  |                                                                                               |                                                                                                    |                                                                                       |                                                                                           |                                                | C                                                                                                 | ance   |
|----------------------------------------------------------|----------------------------------------------------------------------------------------------------|--------------------------------------------------|------------------------------------------------------------------|-----------------------------------------------------------------------------------------------|----------------------------------------------------------------------------------------------------|---------------------------------------------------------------------------------------|-------------------------------------------------------------------------------------------|------------------------------------------------|---------------------------------------------------------------------------------------------------|--------|
|                                                          | ○ Suspended S                                                                                                    | ale 🔍 Q                                          | luote — Order                                                    | ○ Kit ○ Spec                                                                                  | ial Order 🛛 On H                                                                                                    | lold O Deli                                                                           | very 🔿 Ecom                                                                               |                                                |                                                                                                   |        |
| 2/                                                       | Show for all                                                                                                    | customer                                         | s                                                                |                                                                                               |                                                                                                    |                                                                                       |                                                                                           |                                                |                                                                                                   |        |
|                                                          | Name                                                                                                    |                                                  |                                                                  | Memo                                                                                          |                                                                                                    | Order Store                                                                           | e Date                                                                                    | ▼ Em                                           | ip #                                                                                              | Ac     |
| rge Johr                                                 | nson                                                                                                    | c                                                | Quote # 1: Rem                                                   | odel                                                                                          |                                                                                                    | <b>S</b>                                                                              | 03-Feb-21 16                                                                              | :36 🗧                                          | 3                                                                                                 | 2      |
| Jones                                                    |                                                                                                    |                                                  |                                                                  |                                                                                               |                                                                                                    | $\bigcirc$                                                                            | 03-Feb-21 06                                                                              | :50 🗧                                          | 3                                                                                                 |        |
|                                                          |                                                                                                    |                                                  |                                                                  |                                                                                               |                                                                                                    | •                                                                                     |                                                                                           |                                                |                                                                                                   |        |
|                                                          |                                                                                                    |                                                  |                                                                  |                                                                                               |                                                                                                    |                                                                                       |                                                                                           |                                                |                                                                                                   |        |
|                                                          |                                                                                                    |                                                  |                                                                  |                                                                                               |                                                                                                    |                                                                                       |                                                                                           |                                                |                                                                                                   |        |
|                                                          |                                                                                                    |                                                  |                                                                  |                                                                                               |                                                                                                    |                                                                                       |                                                                                           |                                                |                                                                                                   |        |
|                                                          |                                                                                                    |                                                  |                                                                  |                                                                                               |                                                                                                    |                                                                                       |                                                                                           |                                                |                                                                                                   |        |
|                                                          |                                                                                                    |                                                  |                                                                  |                                                                                               |                                                                                                    |                                                                                       |                                                                                           |                                                |                                                                                                   |        |
|                                                          |                                                                                                    |                                                  |                                                                  |                                                                                               |                                                                                                    |                                                                                       |                                                                                           |                                                |                                                                                                   |        |
|                                                          |                                                                                                    |                                                  |                                                                  |                                                                                               |                                                                                                    |                                                                                       |                                                                                           |                                                |                                                                                                   |        |
|                                                          |                                                                                                    |                                                  |                                                                  |                                                                                               |                                                                                                    |                                                                                       |                                                                                           |                                                |                                                                                                   |        |
|                                                          |                                                                                                    |                                                  |                                                                  |                                                                                               |                                                                                                    |                                                                                       |                                                                                           |                                                |                                                                                                   |        |
|                                                          |                                                                                                    |                                                  |                                                                  |                                                                                               |                                                                                                    |                                                                                       |                                                                                           |                                                | -                                                                                                 |        |
| aw in Excel                                              | Delete                                                                                                    |                                                  | Undate Detail                                                    | Undate Detai                                                                                  |                                                                                                    | Dickliet                                                                              |                                                                                           |                                                | E42 D                                                                                             | )ocall |
| ew in Excel                                              | Delete                                                                                                    |                                                  | Update Retail                                                    | Update Retai                                                                                  |                                                                                                    | Pick List                                                                             |                                                                                           |                                                | F12 R                                                                                             | Recall |
| ew in Excel                                              | Delete                                                                                                    |                                                  | Update Retail                                                    | Update Retai                                                                                  |                                                                                                    | Pick List                                                                             |                                                                                           |                                                | F12 R                                                                                             | Recall |
| ew in Excel                                              | I Delete                                                                                                    |                                                  | Update Retail                                                    | Update Retai                                                                                  |                                                                                                    | Pick List                                                                             |                                                                                           |                                                | F12 R                                                                                             | Recall |
| ew in Excel                                              | I Delete                                                                                                    |                                                  | Update Retail                                                    | Update Retai                                                                                  |                                                                                                    | Pick List                                                                             |                                                                                           |                                                | F12 R                                                                                             | Recall |
| ew in Excel                                              | I Delete                                                                                                    |                                                  | Update Retail                                                    | Update Retai                                                                                  |                                                                                                    | Pick List                                                                             | -                                                                                         |                                                | F12 R                                                                                             | Recall |
|                                                          |                                                                                                    |                                                  | ·                                                                |                                                                                               |                                                                                                    | Pick List                                                                             |                                                                                           |                                                |                                                                                                   |        |
|                                                          | AutoSave On O                                                                                                    |                                                  | Update Retail)<br>· (2' × ⊛ × <del>↓</del>                       |                                                                                               |                                                                                                    | Pick List                                                                             | Ē                                                                                         | -                                              |                                                                                                   | Recall |
|                                                          | AutoSave On •                                                                                                    | い<br>い<br>い<br>い<br>い<br>い                       | · (~ <b>% -</b> ≠                                                | Pick List                                                                                     | Saved + P                                                                                                    |                                                                                       |                                                                                           |                                                |                                                                                                   | ×      |
|                                                          |                                                                                                    |                                                  | · (~ <b>% -</b> ≠                                                |                                                                                               | Saved + P                                                                                                    |                                                                                       | т                                                                                         | —<br>순 Shi                                     |                                                                                                   |        |
|                                                          | AutoSave On •                                                                                                    | い<br>い<br>い<br>い<br>い<br>い                       | · (~ <b>% -</b> ≠                                                | Pick List                                                                                     | Saved + P                                                                                                    |                                                                                       |                                                                                           |                                                |                                                                                                   | ×      |
|                                                          | AutoSave On O                                                                                                    | 隠り、<br>Insert                                    | ି (ିୁ କୁ କ<br>Draw Page l                                        | Pick List                                                                                     | Saved + P                                                                                                    |                                                                                       |                                                                                           |                                                |                                                                                                   | ×      |
|                                                          | AutoSave On •                                                                                                    | い<br>い<br>い<br>い<br>い<br>い                       | · (~ <b>% -</b> ≠                                                | Pick List                                                                                     | Saved + P                                                                                                    |                                                                                       |                                                                                           |                                                |                                                                                                   | ×      |
|                                                          | AutoSave On O                                                                                                    | 隠り、<br>Insert                                    | ି (ିୁ କୁ କ<br>Draw Page l                                        | Pick List                                                                                     | Saved + P                                                                                                    |                                                                                       |                                                                                           |                                                |                                                                                                   | ×      |
|                                                          | AutoSave Con C<br>File Home<br>M1 • :                                                                                                    | Insert                                           | C'~ ® → ≠<br>Draw Page I<br>✓ f ×<br>E                           | Pick List<br>Layout Formula                                                                   | Saved - 🔎<br>as Data Rev<br>G                                                                                                   | iew View                                                                              | Help                                                                                      | ළු Sha                                         | are K                                                                                             | ×<br>₽ |
| I<br>N<br>1                                              | AutoSave On  File Home M1 C Filename                                                                                                    | Insert<br>D                                      | C ~ S ~ ₹<br>Draw Page I<br>✓ f ~ E<br>Salesperson Id            | Pick List<br>Layout Formula<br>F<br>Account number                                            | Saved - O<br>as Data Rev<br>G<br>Name                                                                                           | iew View<br>H<br>Part number                                                          | Help<br>I<br>Description 1                                                                | r Sha<br>J<br>Quantity                         | are K<br>Price                                                                                    |        |
| I<br>N<br>1<br>2                                         | AutoSave On  File Home M1 C Filename Jen Jones                                                                                                | Insert<br>D                                      | C ~ S ~ ₹<br>Draw Page I<br>f_*<br>E<br>Salesperson Id<br>3      | Pick List<br>Layout Formula<br>F<br>Account number<br>5                                       | Saved - O<br>as Data Rev<br>G<br>Name<br>JENNIFER JONES                                                                         | H<br>Part number<br>T1212                                                             | Help<br>I<br>Description 1<br>PAINT BRUSH 3"                                              | 년 Sha<br>J<br>Quantity<br>10                   | K<br>Price<br>12.28                                                                               |        |
| 1<br>N<br>1<br>2<br>3                                    | AutoSave On  File Home M1 C Filename Jen Jones Jen Jones                                                                                      | Insert<br>D                                      | C ~ € ~<br>Draw Page I<br>✓ f ~<br>E<br>Salesperson Id<br>3<br>3 | Pick List<br>Layout Formula<br>F<br>Account number<br>5<br>5                                  | Saved - P<br>as Data Rev<br>G<br>Name<br>JENNIFER JONES<br>JENNIFER JONES                                                       | H<br>Part number<br>T1212<br>P1234                                                    | Help<br>I<br>Description 1<br>PAINT BRUSH 3"<br>PAINT GALLON                              | ی Sha<br>J<br>Quantity<br>10<br>16             | K           Price           12.28           24.99                                                 |        |
| I<br>N<br>1<br>2                                         | AutoSave On  File Home M1 C Filename Jen Jones Jen Jones                                                                                      | Insert<br>D                                      | C ~ S ~ ₹<br>Draw Page I<br>f_*<br>E<br>Salesperson Id<br>3      | Pick List<br>Layout Formula<br>F<br>Account number<br>5<br>5                                  | Saved - O<br>as Data Rev<br>G<br>Name<br>JENNIFER JONES                                                                         | H<br>Part number<br>T1212                                                             | Help<br>I<br>Description 1<br>PAINT BRUSH 3"                                              | 년 Sha<br>J<br>Quantity<br>10                   | K           Price           12.28           24.99                                                 |        |
| 1<br>N<br>1<br>2<br>3<br>4                               | AutoSave On<br>File Home<br>M1<br>C<br>Filename<br>Jen Jones<br>Jen Jones<br>Jen Jones                                                        | Insert<br>D                                      | C ~ € ~<br>Draw Page I<br>✓ f ~<br>E<br>Salesperson Id<br>3<br>3 | Pick List<br>Layout Formula<br>F<br>Account number<br>5<br>5                                  | Saved - P<br>as Data Rev<br>G<br>Name<br>JENNIFER JONES<br>JENNIFER JONES                                                       | H<br>Part number<br>T1212<br>P1234                                                    | Help<br>I<br>Description 1<br>PAINT BRUSH 3"<br>PAINT GALLON                              | ی Sha<br>J<br>Quantity<br>10<br>16             | K           Price           12.28           24.99                                                 |        |
| 1<br>N<br>1<br>1<br>2<br>3<br>3<br>4<br>5                | AutoSave On O<br>File Home<br>M1 • :<br>Filename<br>Jen Jones<br>Jen Jones<br>Jen Jones                                                       | 図 り、<br>Insert<br>又<br>の<br>Memo                 | C C C C C C C C C C C C C C C C C C C                            | Pick List<br>Layout Formula<br>F<br>Account number<br>5<br>5<br>5<br>5                        | Saved - P<br>as Data Rev<br>G<br>Name<br>JENNIFER JONES<br>JENNIFER JONES<br>JENNIFER JONES                                     | H<br>Part number<br>T1212<br>P1234<br>65324                                           | I<br>Description 1<br>PAINT BRUSH 3"<br>PAINT GALLON<br>2x4 OAK                           |                                                | K<br>Price<br>12.28<br>24.99<br>9.99                                                              |        |
| 1<br>N<br>1<br>1<br>2<br>3<br>3<br>4<br>5<br>6           | AutoSave On O<br>File Home<br>V1 • :<br>Filename<br>Jen Jones<br>Jen Jones<br>Jen Jones<br>Jen Jones<br>Jen Jones                             | Insert                                           | C C C C C C C C C C C C C C C C C C C                            | Pick List<br>Layout Formula<br>F<br>Account number<br>5<br>5<br>5<br>5<br>25                  | Saved - P<br>as Data Rev<br>G<br>Name<br>JENNIFER JONES<br>JENNIFER JONES<br>JENNIFER JONES<br>GEORGE JOHNSON                   | iew View<br>H<br>Part number<br>T1212<br>P1234<br>65324<br>F12345                     | I<br>Description 1<br>PAINT BRUSH 3"<br>PAINT GALLON<br>2x4 OAK<br>TILE                   | ل Sha<br>J<br>Quantity<br>10<br>16<br>16<br>16 | K<br>Price<br>12.28<br>24.99<br>9.99                                                              |        |
| 1<br>N<br>1<br>1<br>2<br>3<br>3<br>4<br>5<br>6<br>6<br>7 | AutoSave Con Con File Home<br>M1 C<br>Filename<br>Jen Jones<br>Jen Jones<br>Jen Jones<br>Jen Jones<br>George Johnsor<br>George Johnsor        | 隠り、<br>Insert<br>又<br>Memo<br>Remodel<br>Remodel | C C C C C C C C C C C C C C C C C C C                            | Pick List<br>Layout Formula<br>F<br>Account number<br>5<br>5<br>5<br>5<br>25                  | Saved - P<br>as Data Rev<br>G<br>Name<br>JENNIFER JONES<br>JENNIFER JONES<br>JENNIFER JONES                                     | iew View<br>H<br>Part number<br>T1212<br>P1234<br>65324<br>F12345                     | I<br>Description 1<br>PAINT BRUSH 3"<br>PAINT GALLON<br>2x4 OAK                           |                                                | K<br>Price<br>12.28<br>24.99<br>9.99                                                              |        |
| 1<br>N<br>1<br>1<br>2<br>3<br>3<br>4<br>5<br>6<br>6<br>7 | AutoSave Con C<br>File Home<br>V1 C<br>Filename<br>Jen Jones<br>Jen Jones<br>Jen Jones<br>Jen Jones<br>George Johnsor<br>George Johnsor       | 隠り、<br>Insert<br>又<br>Memo<br>Remodel<br>Remodel | C C C C C C C C C C C C C C C C C C C                            | Pick List<br>Layout Formula<br>F<br>Account number<br>5<br>5<br>5<br>5<br>5<br>25<br>25<br>25 | Saved - P<br>as Data Rev<br>G<br>Name<br>JENNIFER JONES<br>JENNIFER JONES<br>JENNIFER JONES<br>GEORGE JOHNSON                   | H<br>Part number<br>T1212<br>P1234<br>65324<br>F12345<br>V56789                       | I<br>Description 1<br>PAINT BRUSH 3"<br>PAINT GALLON<br>2x4 OAK<br>TILE                   | ل Sha<br>J<br>Quantity<br>10<br>16<br>16<br>16 | K           Price           12.28           24.99           9.99           12.28           549.99 |        |
| 1<br>N<br>1<br>1<br>2<br>3<br>3<br>4<br>5<br>6<br>6<br>7 | AutoSave On O<br>File Home<br>V1 • :<br>Filename<br>Jen Jones<br>Jen Jones<br>Jen Jones<br>George Johnsor<br>George Johnsor<br>George Johnsor | 隠り、<br>Insert<br>又<br>Memo<br>Remodel<br>Remodel | C ← S ← マ<br>Draw Page I                                         | Pick List<br>Layout Formula<br>F<br>Account number<br>5<br>5<br>5<br>5<br>5<br>25<br>25<br>25 | Saved - P<br>as Data Rev<br>G<br>Name<br>JENNIFER JONES<br>JENNIFER JONES<br>JENNIFER JONES<br>GEORGE JOHNSON<br>GEORGE JOHNSON | iew View<br>H<br>Part number<br>T1212<br>P1234<br>65324<br>F12345<br>V56789<br>F54321 | Help<br>I<br>Description 1<br>PAINT BRUSH 3"<br>PAINT GALLON<br>2x4 OAK<br>TILE<br>VANITY | J<br>Quantity<br>10<br>16<br>16<br>40<br>1     | к<br>Ргісе<br>12.28<br>24.99<br>9.99<br>12.28<br>549.99<br>50.00                                  |        |

- Show outstanding (unsold) items on orders, sorted by order.
- Useful for fulfillment

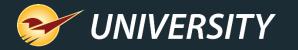

#### Coming Soon – Declutter your quotes by removing older ones

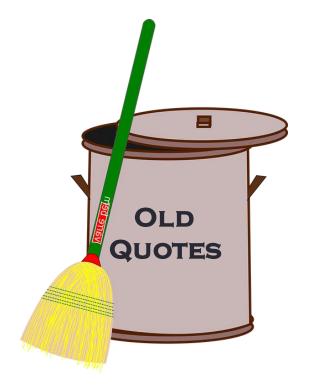

- A new setting will delete quotes automatically after a time period (days) that you specify.
  - By default, quotes are never deleted.
  - **Important**: Deleted quotes cannot be restored.
- In Paladin, go to File > Setup > Invoice (Store) tab and look for this setting:
  - Delete stored quotes after
     <select a number> days
  - If set to zero (0), quotes are never deleted.
  - Utility runs once a week, so it may take a few days for your old quotes to disappear after you set up this feature.

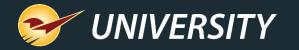

#### Coming soon – Skip signature available in Mobile2Checkout app

| ALLOW DIST COMPARATION | SIGNATURE | ¥ ବ 10 | 0% |
|------------------------|-----------|--------|----|
| Signature              |           |        |    |
| Please sign below      |           |        |    |
|                        |           |        |    |
|                        |           |        |    |
|                        |           |        |    |
|                        |           |        |    |
|                        |           |        |    |

- You can now process a transaction with a signature in the Mobile2Checkout app.
  - Tap **Skip Signature** to complete the transaction without a signature.
  - Skip Signature button will only appear if the transaction meets the criteria set in Paladin.
    - File > Setup > Credit Card tab > Signatures pane
  - Requires Mobile2Checkout version 1.1.5
  - If needed, contact Paladin Support to upgrade your app.

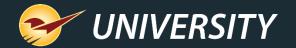

# For additional details, view the 2020 Release Guide

portal.paladinpos.com/new-features/summer-2020

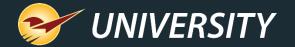

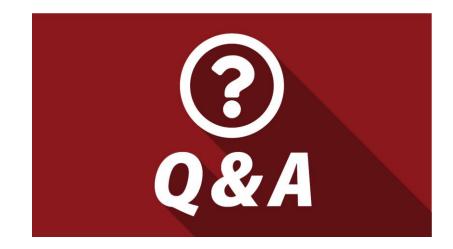

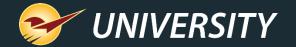

#### **Next Webinar:**

#### Post Your Products Online with Paladin, Pointy March 30 @ 9am PT

Register: portal.paladinpos.com/webinars

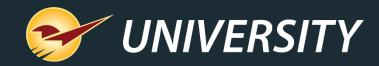

## Check out our 2020 Release Guide on the Help Portal.

#### Expand your Paladin Knowledge:

Stay relevant in retail: paladinpointofsale.com/retailscience

Self help at: portal.paladinpos.com Webinars available at: portal.paladinpos.com/webinars

Follow us for Paladin news and updates:

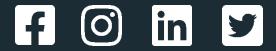